## For a full explanation of how to use each activity, refer to the Handbook (supplied in the pack or available on the CD to print out in the Home Edition).

This button (in 'Matching') will speak the question or confirm a selection.

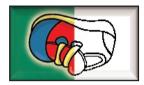

This button will take you to the Home Page to choose a different

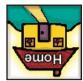

A Picture Communication Symbol. Clicking on one will speak the displayed text.

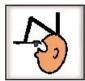

Double-clicking on this button will let you exit the program.

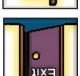

This button will reveal a sound or picture for the current activity.

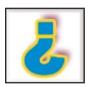

This button will play the signing video for the text shown.

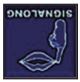

Use this button to restart 'Tidy Up' or undo painting in 'Colours'.

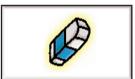

This button will take you to the next page of an activity.

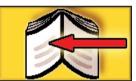

## **Speaking for Myself PLUS – QuickStart Guide**

Once installed, start the program by putting the CD in the drive, click 'Start program' or push <enter>, or find *Speaking for Myself PLUS* on your *Start* menu. When the Home Page loads you will find the activity toolbar in the top right corner.

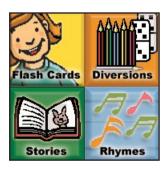

You can either use the mouse to click on your chosen activity or press <space> to highlight each one in turn and press <enter> when your preferred activity is highlighted. You can also use the <spacebar> and <enter> to select activities on the sub menus.

See over for the most common buttons used in the program.